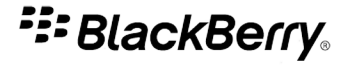

## BlackBerry Protect

Versión: 1.0

Guía del usuario

SWD-1057537-1208091521-005

# **Contenido**

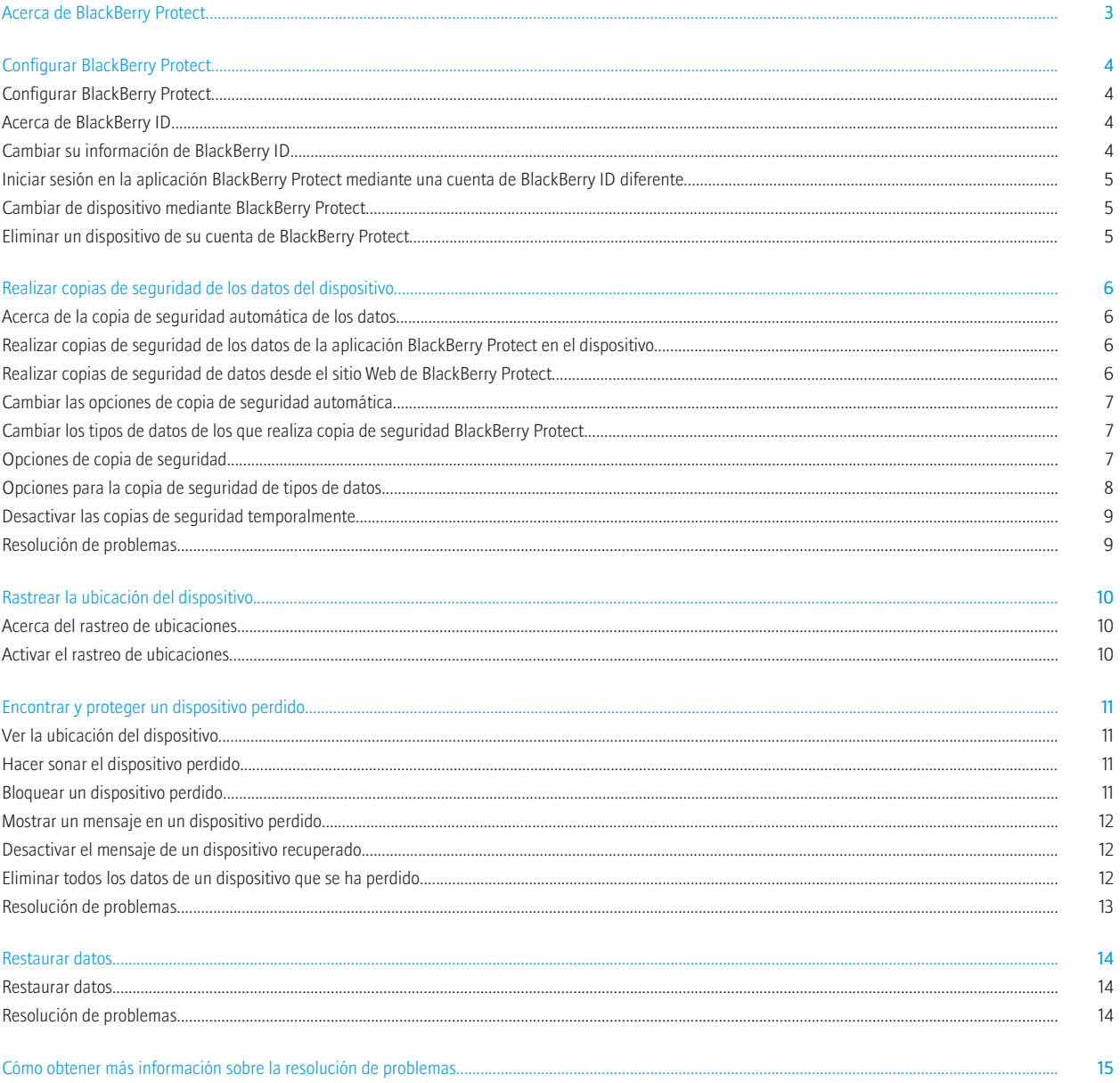

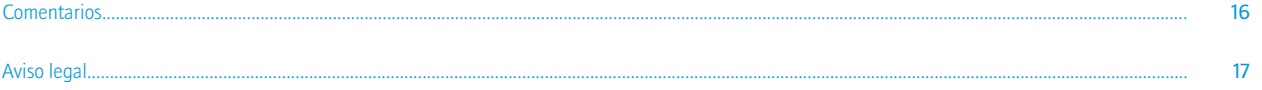

# <span id="page-4-0"></span>Acerca de BlackBerry Protect

BlackBerry® Protect ofrece una forma cómoda de realizar la copia de seguridad y restauración de datos del dispositivo BlackBerry, así como características para ayudarle a encontrar su dispositivo y a proteger los datos del mismo en caso de pérdida o robo.

Puede utilizar BlackBerry Protect para realizar copias de seguridad de contactos, calendarios, notas, tareas, mensajes de texto y favoritos del navegador. Puede configurar BlackBerry Protect para que realice copias de seguridad de los datos con regularidad o sólo cuando estén disponibles determinados tipos de conexiones de red. También puede realizar la copia de seguridad de forma manual.

BlackBerry Protect puede restaurar datos en un mismo dispositivo (por ejemplo, cuando desee recuperar datos que ha eliminado) o en otro dispositivo (por ejemplo, cuando necesite sustituir un dispositivo que ha perdido por uno nuevo).

Si pierde un dispositivo, puede utilizar el sitio Web de BlackBerry Protect como ayuda para encontrarlo; podrá ver su ubicación actual, hacer que suene o mostrar un mensaje personalizado en la pantalla de inicio del dispositivo. En caso de robo del dispositivo, también podrá bloquearlo, cambiar su contraseña o eliminar todos los datos del dispositivo de forma remota.

Puede gestionar hasta cinco dispositivos BlackBerry desde su cuenta de BlackBerry Protect. No se puede utilizar BlackBerry Protect en un dispositivo configurado para funcionar con BlackBerry® Enterprise Server, por lo que no hay políticas de TI para BlackBerry Protect.

# <span id="page-5-0"></span>Configurar BlackBerry Protect

### Configurar BlackBerry Protect

Para utilizar BlackBerry® Protect, es posible que necesite instalar la aplicación BlackBerry Protect en su dispositivo BlackBerry. La aplicación está disponible a través del escaparate BlackBerry App World™.

- 1. En la pantalla de inicio o en la carpeta **Descargas**, haga clic en el icono BlackBerry Protect.
- 2. Para aceptar los términos del contrato de licencia, haga clic en Acepto.
- 3. Haga clic en **Continuar.**
- 4. Escriba la información de inicio de sesión de BlackBerry® ID.
- 5. Haga clic en Siguiente.
- 6. Siga las instrucciones que aparecen en pantalla.

### Acerca de BlackBerry ID

BlackBerry® ID le permite acceder cómodamente a diversos productos BlackBerry, incluidos BlackBerry® Protect y el escaparate BlackBerry App World™. Una vez que haya creado un BlackBerry ID, podrá utilizar una única dirección de correo electrónico y contraseña para iniciar sesión en cualquier producto BlackBerry compatible con BlackBerry ID.

Puede crear una cuenta de BlackBerry ID desde el sitio Web de BlackBerry Protect, la aplicación BlackBerry Protect del dispositivo BlackBerry o BlackBerry App World.

Puede utilizar cualquier dirección de correo electrónico para su cuenta de BlackBerry ID; no es necesario que utilice la dirección de correo electrónico que haya agregado al dispositivo. Si tiene un nombre de usuario y una contraseña que utiliza para gestionar las direcciones de correo electrónico en el dispositivo, ese nombre de usuario es independiente de su BlackBerry ID.

### Cambiar su información de BlackBerry ID

- 1. En la aplicación BlackBerry® Protect del dispositivo BlackBerry, pulse la tecla Menú > Opciones.
- 2. En la sección BlackBerry ID, haga clic en Cambiar información de la cuenta.
- 3. Lleve a cabo una de las acciones siguientes:
	- Para cambiar la contraseña de su cuenta de BlackBerry® ID, junto a Contraseña, haga clic en Cambiar.
	- Para cambiar la pregunta de recuperación de su cuenta de BlackBerry ID, junto a Pregunta de recuperación, haga clic en Cambiar.
- 4. Escriba la contraseña actual de BlackBerry ID.
- 5. Cambie su información.
- 6. Haga clic en Aceptar.

 $\overline{A}$ 

<span id="page-6-0"></span>7. Para que se envíen notificaciones de correo electrónico a su dirección de correo electrónico de BlackBerry ID, seleccione la casilla de verificación Me gustaría recibir información sobre los productos y servicios de RIM y BlackBerry.

Utilice su cuenta de BlackBerry ID actualizada para iniciar sesión en cualquier producto BlackBerry compatible con BlackBerry ID.

### Iniciar sesión en la aplicación BlackBerry Protect mediante una cuenta de BlackBerry ID diferente

- 1. En la aplicación BlackBerry® Protect del dispositivo, pulse la tecla BlackBerry > Opciones.
- 2. En la sección BlackBerry ID, haga clic en Cerrar sesión.
- 3. Haga clic de nuevo en Cerrar sesión.
- 4. Escriba la información de inicio de sesión de la cuenta de BlackBerry® ID que desea utilizar para iniciar sesión en BlackBerry Protect.
- 5. Haga clic en Iniciar sesión.

### Cambiar de dispositivo mediante BlackBerry Protect

Para realizar esta tarea, BlackBerry® Protect debe estar instalado en su dispositivo BlackBerry actual.

Puede utilizar BlackBerry Protect para transferir los datos compatibles de su dispositivo actual a uno nuevo.

- 1. En su dispositivo actual, realice una copia de seguridad de los datos.
- 2. Si es necesario, instale BlackBerry Protect en su nuevo dispositivo.
- 3. Complete el proceso de configuración.
- 4. Haga clic en Cambiar dispositivo o inicie manualmente el proceso de restauración. Seleccione su dispositivo antiguo como el dispositivo desde el que desea restaurar los datos.

#### Información relacionada

[Configurar BlackBerry Protect, 4](#page-5-0) [Realizar copias de seguridad de los datos de la aplicación BlackBerry Protect en el dispositivo, 6](#page-7-0) [Restaurar datos, 14](#page-15-0) [Acerca de BlackBerry Protect, 3](#page-4-0)

### Eliminar un dispositivo de su cuenta de BlackBerry Protect

- 1. Inicie sesión en el sitio Web de BlackBerry® Protect.
- 2. En el lado izquierdo de la página Web, haga clic en Dispositivos.
- 3. Si desea eliminar todos los datos de copia de seguridad del dispositivo BlackBerry de BlackBerry Protect, desactive la casilla de verificación Conservar copias de seguridad situada junto al dispositivo que desea eliminar.
- 4. Haga clic en **Eliminar**, junto al dispositivo que desea eliminar.
- 5. Haga clic en Aceptar.

## <span id="page-7-0"></span>Realizar copias de seguridad de los datos del dispositivo

### Acerca de la copia de seguridad automática de los datos

Puede utilizar BlackBerry® Protect para realizar copias de seguridad automáticas de sus datos con una frecuencia diaria, semanal o mensual. Al activar las copias de seguridad automáticas, BlackBerry Protect realiza copias de seguridad de sus datos con la frecuencia especificada cuando el dispositivo BlackBerry está conectado a la red inalámbrica y no está en uso. Si el dispositivo está apagado o no está conectado a la red inalámbrica cuando debe realizarse una copia de seguridad, BlackBerry Protect realizará la copia de seguridad de los datos la próxima vez que el dispositivo se encienda o se conecte a la red inalámbrica.

Mientras BlackBerry Protect realiza la copia de seguridad de los datos, puede utilizar su dispositivo de la forma habitual. BlackBerry Protect pone en pausa el proceso de copia de seguridad mientras utiliza el dispositivo, y lo finaliza automáticamente cuando termina de utilizarlo.

#### Información relacionada [Acerca de BlackBerry Protect, 3](#page-4-0)

### Realizar copias de seguridad de los datos de la aplicación BlackBerry Protect en el dispositivo

En la aplicación BlackBerry® Protect del dispositivo BlackBerry, en la pantalla principal, haga clic en el icono Realizar copia de seguridad ahora.

Puede continuar utilizando el dispositivo mientras BlackBerry Protect realiza la copia de seguridad de los datos. También puede configurar BlackBerry Protect para que realice la copia de seguridad de los datos con regularidad.

#### Información relacionada

6

Realizar copias de seguridad de datos desde el sitio Web de BlackBerry Protect, 6 [Cambiar las opciones de copia de seguridad automática, 7](#page-8-0)

### Realizar copias de seguridad de datos desde el sitio Web de BlackBerry **Protect**

- 1. Inicie sesión en el sitio Web de BlackBerry® Protect.
- 2. En el lado izquierdo de la página Web, haga clic en Dispositivos.
- 3. Al lado del dispositivo BlackBerry del cual desea realizar copias de seguridad, haga clic en Realizar copia de seguridad ahora.

Si su dispositivo está apagado o no está conectado a la red inalámbrica, BlackBerry Protect realizará la copia de seguridad de los datos la próxima vez que el dispositivo se encienda o se conecte a la red inalámbrica.

#### <span id="page-8-0"></span>Información relacionada

[Realizar copias de seguridad de los datos de la aplicación BlackBerry Protect en el dispositivo, 6](#page-7-0)

### Cambiar las opciones de copia de seguridad automática

- 1. En la aplicación BlackBerry® Protect del dispositivo BlackBerry, pulse la tecla Menú > Opciones.
- 2. En la sección **Opciones de copia de seguridad**, cambie las opciones de copia de seguridad.
- 3. Pulse la tecla Menú > Guardar.

#### Información relacionada

Opciones de copia de seguridad, 7 [Opciones para la copia de seguridad de tipos de datos, 8](#page-9-0) [Acerca del rastreo de ubicaciones, 10](#page-11-0)

### Cambiar los tipos de datos de los que realiza copia de seguridad BlackBerry **Protect**

- 1. En la aplicación BlackBerry® Protect del dispositivo BlackBerry, pulse la tecla Menú > Opciones.
- 2. En la sección Datos de BlackBerry para copia de seguridad, seleccione las casillas de verificación de los tipos de datos de los que desea realizar copias de seguridad.
- 3. Pulse la tecla Menú > Guardar.

#### Información relacionada

[Opciones para la copia de seguridad de tipos de datos, 8](#page-9-0)

### Opciones de copia de seguridad

Pueden aplicarse cargos adicionales por datos al utilizar esta característica. Para obtener más información, póngase en contacto con su proveedor de servicios inalámbricos.

#### Copia de seguridad automática

Establezca si desea que BlackBerry® Protect realice copias de seguridad de los datos de forma periódica. Si selecciona esta opción, BlackBerry Protect realizará copias de seguridad de los datos en segundo plano sólo cuando no se esté utilizando el dispositivo BlackBerry. Si una copia de seguridad programada no se ha podido completar (por ejemplo, si el dispositivo no está conectado a la red inalámbrica a la hora programada para la copia de seguridad), BlackBerry Protect volverá a intentarlo hasta que se realice la copia de seguridad correctamente. Si no selecciona esta opción, también podrá realizar la copia de seguridad de los datos de forma manual.

#### Frecuencia de copias de seguridad

Establezca la frecuencia con la que desea que BlackBerry Protect realice copias de seguridad automáticas de los datos.

#### Realizar copia de seguridad sólo mediante Wi-Fi

<span id="page-9-0"></span>Establezca si desea que BlackBerry Protect realice copias de seguridad de los datos sólo cuando el dispositivo esté conectado a una red Wi-Fi®. Puede utilizar esta opción para reducir el uso de datos en su plan de servicios inalámbricos, pero es posible que BlackBerry Protect no pueda realizar la copia de seguridad de los datos con tanta frecuencia. Si selecciona esta opción y no hay disponible ninguna red Wi-Fi a la hora programada para una copia de seguridad, BlackBerry Protect realizará la copia de seguridad de los datos la próxima vez que el dispositivo se conecte a una red Wi-Fi. Si no selecciona esta opción, BlackBerry Protect realizará la copia de seguridad de los datos a través de una red Wi-Fi cuando haya una disponible pero, si no hay ninguna red Wi-Fi disponible, BlackBerry Protect realizará la copia de seguridad de los datos a través de la red inalámbrica.

#### Permitir copia de seguridad en itinerancia

Establezca si desea que BlackBerry Protect realice la copia de seguridad de los datos cuando el dispositivo se encuentre fuera del área de cobertura de su proveedor de servicios inalámbricos. Puede desactivar esta opción para reducir los costes de itinerancia de su proveedor de servicios inalámbricos. Si desactiva esta opción y el dispositivo está en itinerancia a la hora programada para una copia de seguridad, BlackBerry Protect realizará la copia de seguridad de los datos la próxima vez que el dispositivo esté dentro del área de cobertura de su proveedor de servicios inalámbricos o la próxima vez que el dispositivo se conecte a una red Wi-Fi.

#### Información relacionada

Opciones para la copia de seguridad de tipos de datos, 8 [Acerca del rastreo de ubicaciones, 10](#page-11-0) [Cambiar las opciones de copia de seguridad automática, 7](#page-8-0)

### Opciones para la copia de seguridad de tipos de datos

#### **Contactos**

Realizar copia de seguridad de todos los contactos. De forma predeterminada, BlackBerry® Protect no realiza una copia de seguridad de los contactos que sincroniza con una cuenta de correo electrónico (como una cuenta de correo electrónico de Google Mail™™ o de Yahoo! ®).

#### **Calendarios**

Realizar copia de seguridad de todas las entradas del calendario.

#### Tareas

Realizar copia de seguridad de todas las tareas.

#### Notas

Realizar copia de seguridad de todas las notas de la aplicación Bloc de notas.

#### Favoritos del navegador

Realizar copia de seguridad de todos los favoritos del navegador.

#### Mensajes de texto

Realizar copia de seguridad de los mensajes de texto y los mensajes de texto con archivos adjuntos (350 KB o menos).

#### Información relacionada

[Cambiar los tipos de datos de los que realiza copia de seguridad BlackBerry Protect, 7](#page-8-0)

### <span id="page-10-0"></span>Desactivar las copias de seguridad temporalmente

- 1. En la aplicación BlackBerry® Protect del dispositivo BlackBerry, pulse la tecla Menú > Opciones.
- 2. Desactive la casilla de verificación Copia de seguridad automática.
- 3. Pulse la tecla Menú > Guardar.

Para volver a activar las copias de seguridad, seleccione la casilla de verificación Copia de seguridad automática.

### Resolución de problemas

### No se ha realizado una copia de seguridad de los datos

Trate de realizar las acciones siguientes:

- Compruebe que el dispositivo BlackBerry® está conectado a la red inalámbrica.
- En la pantalla Opciones, compruebe que la casilla de verificación Copia de seguridad automática está seleccionada.
- En la pantalla Opciones, compruebe que la casilla de verificación Realizar copia de seguridad sólo mediante Wi-Fi no está seleccionada.
- Si se encuentra fuera del área de cobertura de su proveedor de servicios inalámbricos, en la pantalla **Opciones**, compruebe que la casilla de verificación Permitir copia de seguridad en itinerancia está seleccionada.

#### Información relacionada

[Cambiar las opciones de copia de seguridad automática, 7](#page-8-0)

## <span id="page-11-0"></span>Rastrear la ubicación del dispositivo

### Acerca del rastreo de ubicaciones

Cuando el rastreo de ubicaciones está activado en la aplicación BlackBerry® Protect del dispositivo BlackBerry, puede utilizar el sitio Web de BlackBerry Protect para ver la ubicación aproximada del dispositivo en un mapa. Esta característica puede servirle de ayuda para encontrar el dispositivo en caso de pérdida.

El dispositivo envía su ubicación sólo cuando lo solicita a través del sitio Web de BlackBerry Protect o cuando el nivel de batería es bajo; el dispositivo no informa de su ubicación de forma periódica. Sin embargo, si no desea que el dispositivo envíe su ubicación al sitio Web de BlackBerry Protect, puede desactivar el rastreo de ubicaciones en la aplicación BlackBerry Protect del dispositivo pero, en ese caso, no podrá ver la ubicación del dispositivo si éste se pierde.

Si el rastreo de ubicaciones está activado y usted comparte la cuenta de BlackBerry Protect con otra persona, esa persona podrá ver la ubicación de su dispositivo en cualquier momento a través del sitio Web de BlackBerry Protect.

#### Información relacionada

Activar el rastreo de ubicaciones, 10 [Ver la ubicación del dispositivo, 11](#page-12-0)

### Activar el rastreo de ubicaciones

- 1. En la aplicación BlackBerry® Protect del dispositivo BlackBerry, pulse la tecla Menú > Opciones.
- 2. En la sección Informes de ubicación, seleccione la casilla de verificación Deseo que esta ubicación esté visible desde el sitio Web de BlackBerry Protect.
- 3. Pulse la tecla Menú > Guardar.

Para desactivar el rastreo de ubicaciones, desactive la casilla de verificación Deseo que esta ubicación esté visible desde el sitio Web de BlackBerry Protect.

#### Información relacionada

[Ver la ubicación del dispositivo, 11](#page-12-0) Acerca del rastreo de ubicaciones, 10

11

# <span id="page-12-0"></span>Encontrar y proteger un dispositivo perdido

### Ver la ubicación del dispositivo

Para realizar esta tarea, el rastreo de ubicaciones debe estar activado en la aplicación BlackBerry® Protect del dispositivo BlackBerry, y el dispositivo debe estar encendido y conectado a la red inalámbrica.

- 1. Inicie sesión en el sitio Web de BlackBerry Protect.
- 2. Si es necesario, haga clic en el icono de flecha situado junto a la imagen de dispositivo para seleccionar el dispositivo que ha perdido.
- 3. Haga clic en Ver ubicación actual.

#### Información relacionada

[Activar el rastreo de ubicaciones, 10](#page-11-0) [Acerca del rastreo de ubicaciones, 10](#page-11-0)

### Hacer sonar el dispositivo perdido

Al utilizar el sitio web de BlackBerry® Protect para hacer sonar el dispositivo BlackBerry, también se activa el perfil Alto del dispositivo para que suene cuando reciba llamadas entrantes.

- 1. Inicie sesión en el sitio Web de BlackBerry Protect.
- 2. Si es necesario, haga clic en el icono de flecha situado junto a la imagen de dispositivo para seleccionar el dispositivo que ha perdido.
- 3. Haga clic en Subir volumen del timbre > Subir volumen del timbre.

Si el dispositivo está apagado o no está conectado a la red inalámbrica, BlackBerry Protect lo hará sonar la próxima vez que se encienda o se conecte a la red inalámbrica.

### Bloquear un dispositivo perdido

Para bloquear un dispositivo BlackBerry® que ha perdido, debe tener configurada una contraseña del dispositivo.

- 1. Inicie sesión en el sitio Web de BlackBerry® Protect.
- 2. Si es necesario, haga clic en el icono de flecha situado junto a la imagen de dispositivo para seleccionar el dispositivo que ha perdido.
- 3. Haga clic en Bloquear dispositivo.
	- Para configurar una contraseña para el dispositivo, introduzca la información de contraseña.
	- Para cambiar la contraseña existente, seleccione la casilla de verificación Cambiar la contraseña actual del dispositivo e introduzca la información de contraseña.
- 4. Haga clic en Bloquear dispositivo.

Si su dispositivo está apagado o no está conectado a la red inalámbrica, BlackBerry Protect lo bloqueará la próxima vez que se encienda o se conecte a la red inalámbrica.

### <span id="page-13-0"></span>Mostrar un mensaje en un dispositivo perdido

Puede mostrar un mensaje personalizado en el dispositivo BlackBerry® para que lo vea quien lo encuentre, incluso si el dispositivo está bloqueado. En un dispositivo bloqueado, el mensaje personalizado sustituye al fondo de escritorio y cualquier otra información existente del propietario que aparezca en la pantalla del dispositivo. En un dispositivo desbloqueado, el mensaje personalizado se muestra en un cuadro de diálogo.

- 1. Inicie sesión en el sitio Web de BlackBerry® Protect.
- 2. Si es necesario, haga clic en el icono de flecha situado junto a la imagen de dispositivo para seleccionar el dispositivo que ha perdido.
- 3. Haga clic en Mostrar un mensaje.
- 4. Escriba el mensaje que desea mostrar.
- 5. Haga clic en Mostrar mensaje.

Si su dispositivo está apagado o no está conectado a la red inalámbrica, BlackBerry Protect mostrará el mensaje la próxima vez que el dispositivo se encienda o se conecte a la red inalámbrica.

### Desactivar el mensaje de un dispositivo recuperado

Lleve a cabo una de las acciones siguientes:

- Si el dispositivo BlackBerry® está bloqueado, desbloquéelo.
- Si el dispositivo está desbloqueado, en el cuadro de diálogo del mensaje, haga clic en Desactivar.

### Eliminar todos los datos de un dispositivo que se ha perdido

Puede eliminar todos los datos, incluidos los archivos de la tarjeta multimedia y las aplicaciones de terceros, de un dispositivo BlackBerry® que ha perdido. Algunos tipos de datos, incluidos mensajes de correo electrónico, imágenes, aplicaciones de terceros y archivos multimedia, no admiten la copia de seguridad mediante BlackBerry® Protect. Estos datos se eliminarán de forma permanente del dispositivo y la tarjeta de memoria.

- 1. Inicie sesión en el sitio Web de BlackBerry Protect.
- 2. Si es necesario, haga clic en el icono de flecha situado junto a la imagen de dispositivo para seleccionar el dispositivo que ha perdido.
- 3. Haga clic en Borrar dispositivo.
- 4. Si desea que BlackBerry Protect realice una copia de seguridad de los datos compatibles antes de eliminar todos los datos del dispositivo, seleccione la casilla de verificación Intentar realizar una copia de seguridad antes de borrar el dispositivo.
	- Si desea realizar una copia de seguridad de todos los tipos de datos compatibles, seleccione la opción Realizar una copia de seguridad de todos los datos compatibles.
	- Si desea realizar una copia de seguridad sólo de los tipos de datos de los que suele realizarla normalmente mediante la aplicación BlackBerry Protect del dispositivo, seleccione la opción Realizar una copia de seguridad de los datos seleccionados en el dispositivo.

#### <span id="page-14-0"></span>5. Haga clic en Borrar dispositivo.

Si su dispositivo está apagado o no está conectado a la red inalámbrica, BlackBerry Protect eliminará los datos la próxima vez que el dispositivo se encienda o se conecte a la red inalámbrica.

Para cancelar los servicios del dispositivo, póngase en contacto con su proveedor de servicios inalámbricos.

### Resolución de problemas

### El dispositivo no aparece en mi cuenta de BlackBerry Protect

Es posible que el dispositivo BlackBerry® esté configurado para funcionar con BlackBerry® Enterprise Server. Para obtener más información sobre el modo en que puede proteger el dispositivo frente a pérdidas o robos, póngase en contacto con el administrador.

## <span id="page-15-0"></span>Restaurar datos

### Restaurar datos

Al restaurar los datos, los datos de la copia de seguridad se agregan a los datos existentes en el dispositivo BlackBerry®. Por ejemplo, si escoge restaurar los contactos y ya tiene varios contactos en el dispositivo, los contactos de la copia de seguridad se agregarán a los contactos existentes. Si un mismo contacto aparece en el dispositivo y en la copia de seguridad, el contacto de la copia de seguridad sustituirá al del dispositivo.

- 1. En la aplicación BlackBerry<sup>®</sup> Protect del dispositivo, en la pantalla de inicio, haga clic en el icono **Restaurar desde una copia de** seguridad.
- 2. Haga clic en el dispositivo del que quiere restaurar datos.
- 3. Haga clic en la fecha de la copia de seguridad de la que quiere restaurar datos.
- 4. Seleccione las casillas de verificación de los tipos de datos que desea restaurar.
- 5. Haga clic en Siguiente.
- 6. Escriba la contraseña de la cuenta de BlackBerry® ID.
- 7. Haga clic en Iniciar restauración.

#### Información relacionada

[Configurar BlackBerry Protect, 4](#page-5-0)

### Resolución de problemas

### No puedo restaurar algunos tipos de datos

Trate de realizar las acciones siguientes:

- Restaure los datos de una fecha de copia de seguridad distinta.
- Compruebe que el dispositivo BlackBerry® no está configurado para sincronizar los tipos de datos que desea restaurar con una cuenta de correo electrónico. BlackBerry® Protect no puede restaurar los datos que se sincronizan con una cuenta de correo electrónico.

#### Información relacionada

[Cambiar los tipos de datos de los que realiza copia de seguridad BlackBerry Protect, 7](#page-8-0)

15

## <span id="page-16-0"></span>Cómo obtener más información sobre la resolución de problemas

Para solucionar problemas y leer artículos de la base de conocimientos, visite el BlackBerry® Technical Solution Center en [www.blackberry.com/](http://www.blackberry.com/btsc) [btsc.](http://www.blackberry.com/btsc)

## <span id="page-17-0"></span>**Comentarios**

Para ofrecer comentarios acerca de esta entrega, visite [www.blackberry.com/docsfeedback.](http://www.blackberry.com/docsfeedback)

17

# <span id="page-18-0"></span>Aviso legal

©2010 Research In Motion Limited. Reservados todos los derechos. BlackBerry®, RIM®, Research In Motion® y las marcas comerciales, nombres y logotipos relacionados son propiedad de Research In Motion Limited y están registrados y/o se usan en EE. UU. y en diferentes países del mundo.

Wi-Fi es una marca comercial de Wi-Fi Alliance.. Todas las demás marcas comerciales son propiedad de sus respectivos propietarios.

Esta documentación, incluida cualquier documentación que se incorpore mediante referencia como documento proporcionado o disponible en [www.blackberry.com/go/docs](http://www.blackberry.com/go/docs), se proporciona o se pone a disposición "TAL CUAL" y "SEGÚN SU DISPONIBILIDAD" sin ninguna condición, responsabilidad o garantía de ningún tipo por Research In Motion Limited y sus empresas afiliadas ("RIM") y RIM no asume ninguna responsabilidad por los errores tipográficos, técnicos o cualquier otra imprecisión, error u omisión contenidos en esta documentación. Con el fin de proteger la información confidencial y propia de RIM, así como los secretos comerciales, la presente documentación describe algunos aspectos de la tecnología de RIM en líneas generales. RIM se reserva el derecho a modificar periódicamente la información que contiene esta documentación, si bien tampoco se compromete en modo alguno a proporcionar cambios, actualizaciones, ampliaciones o cualquier otro tipo de información que se pueda agregar a esta documentación.

Esta documentación puede contener referencias a fuentes de información, hardware o software, productos o servicios, incluidos componentes y contenido como, por ejemplo, el contenido protegido por copyright y/o sitios Web de terceros (conjuntamente, los "Productos y servicios de terceros"). RIM no controla ni es responsable de ningún tipo de Productos y servicios de terceros, incluido, sin restricciones, el contenido, la exactitud, el cumplimiento de copyright, la compatibilidad, el rendimiento, la honradez, la legalidad, la decencia, los vínculos o cualquier otro aspecto de los Productos y servicios de terceros. La inclusión de una referencia a los Productos y servicios de terceros en esta documentación no implica que RIM se haga responsable de dichos Productos y servicios de terceros o de dichos terceros en modo alguno.

EXCEPTO EN LA MEDIDA EN QUE LO PROHÍBA ESPECÍFICAMENTE LA LEY DE SU JURISDICCIÓN, QUEDAN EXCLUIDAS POR LA PRESENTE TODAS LAS CONDICIONES, APROBACIONES O GARANTÍAS DE CUALQUIER TIPO, EXPLÍCITAS O IMPLÍCITAS, INCLUIDA, SIN NINGÚN TIPO DE LIMITACIÓN, CUALQUIER CONDICIÓN, APROBACIÓN, GARANTÍA, DECLARACIÓN DE GARANTÍA DE DURABILIDAD, IDONEIDAD PARA UN FIN O USO DETERMINADO, COMERCIABILIDAD, CALIDAD COMERCIAL, ESTADO DE NO INFRACCIÓN, CALIDAD SATISFACTORIA O TITULARIDAD, O QUE SE DERIVE DE UNA LEY O COSTUMBRE O UN CURSO DE LAS NEGOCIACIONES O USO DEL COMERCIO, O RELACIONADO CON LA DOCUMENTACIÓN O SU USO O RENDIMIENTO O NO RENDIMIENTO DE CUALQUIER SOFTWARE, HARDWARE, SERVICIO O CUALQUIER PRODUCTO O SERVICIO DE TERCEROS MENCIONADOS AQUÍ. TAMBIÉN PODRÍA TENER OTROS DERECHOS QUE VARÍAN SEGÚN EL ESTADO O PROVINCIA. ES POSIBLE QUE ALGUNAS JURISDICCIONES NO PERMITAN LA EXCLUSIÓN O LA LIMITACIÓN DE GARANTÍAS IMPLÍCITAS Y CONDICIONES. EN LA MEDIDA EN QUE LO PERMITA LA LEY, CUALQUIER GARANTÍA IMPLÍCITA O CONDICIONES EN RELACIÓN CON LA DOCUMENTACIÓN NO SE PUEDEN EXCLUIR TAL Y COMO SE HA EXPUESTO ANTERIORMENTE, PERO PUEDEN SER LIMITADAS, Y POR LA PRESENTE ESTÁN LIMITADAS A NOVENTA (90) DÍAS DESDE DE LA FECHA QUE ADQUIRIÓ LA DOCUMENTACIÓN O EL ELEMENTO QUE ES SUJETO DE LA RECLAMACIÓN.

EN LA MEDIDA MÁXIMA EN QUE LO PERMITA LA LEY DE SU JURISDICCIÓN, EN NINGÚN CASO RIM ASUMIRÁ RESPONSABILIDAD ALGUNA POR CUALQUIER TIPO DE DAÑOS RELACIONADOS CON ESTA DOCUMENTACIÓN O SU USO, O RENDIMIENTO O NO RENDIMIENTO DE CUALQUIER SOFTWARE, HARDWARE, SERVICIO O PRODUCTOS Y SERVICIOS DE TERCEROS AQUÍ MENCIONADOS INCLUIDOS SIN NINGÚN TIPO DE LIMITACIÓN CUALQUIERA DE LOS SIGUIENTES DAÑOS: DIRECTOS, RESULTANTES, EJEMPLARES, INCIDENTALES, INDIRECTOS, ESPECIALES, PUNITIVOS O AGRAVADOS, DAÑOS POR PÉRDIDA DE BENEFICIOS O INGRESOS, IMPOSIBILIDAD DE CONSEGUIR LOS AHORROS ESPERADOS, INTERRUPCIÓN DE LA ACTIVIDAD COMERCIAL, PÉRDIDA DE INFORMACIÓN COMERCIAL, PÉRDIDA DE LA OPORTUNIDAD DE NEGOCIO O CORRUPCIÓN O PÉRDIDA DE DATOS, IMPOSIBILIDAD DE TRANSMITIR O RECIBIR CUALQUIER DATO, PROBLEMAS ASOCIADOS CON CUALQUIER APLICACIÓN QUE SE UTILICE JUNTO CON PRODUCTOS Y SERVICIOS DE RIM, COSTES DEBIDOS AL TIEMPO DE INACTIVIDAD, PÉRDIDA DE USO DE LOS PRODUCTOS Y SERVICIOS DE RIM O PARTE DE ÉL O DE CUALQUIER SERVICIO DE USO, COSTE DE SERVICIOS SUSTITUTIVOS, COSTES DE COBERTURA, INSTALACIONES O SERVICIOS, COSTE DEL CAPITAL O CUALQUIER OTRA PÉRDIDA MONETARIA SIMILAR, TANTO SI DICHOS DAÑOS SE HAN PREVISTO O NO, Y AUNQUE SE HAYA AVISADO A RIM DE LA POSIBILIDAD DE DICHOS DAÑOS.

EN LA MEDIDA MÁXIMA EN QUE LO PERMITA LA LEY DE SU JURISDICCIÓN, RIM NO TENDRÁ NINGÚN OTRO TIPO DE OBLIGACIÓN O RESPONSABILIDAD CONTRACTUAL, EXTRACONTRACTUAL O CUALQUIER OTRA, INCLUIDA CUALQUIER RESPONSABILIDAD POR NEGLIGENCIA O RESPONSABILIDAD ESTRICTA.

LAS LIMITACIONES, EXCLUSIONES Y DESCARGOS DE RESPONSABILIDAD SE APLICARÁN: (A) INDEPENDIENTEMENTE DE LA NATURALEZA DE LA CAUSA DE LA ACCIÓN, DEMANDA O ACCIÓN SUYA, INCLUIDA PERO NO LIMITADA AL INCUMPLIMIENTO DEL CONTRATO, NEGLIGENCIA, AGRAVIO, EXTRACONTRACTUAL, RESPONSABILIDAD ESTRICTA O CUALQUIER OTRA TEORÍA DEL DERECHO Y DEBERÁN SOBREVIVIR A UNO O MÁS INCUMPLIMIENTOS ESENCIALES O AL INCUMPLIMIENTO DEL PROPÓSITO ESENCIAL DE ESTE CONTRATO O CUALQUIER SOLUCIÓN CONTENIDA AQUÍ; Y (B) A RIM Y A SUS EMPRESAS AFILIADAS, SUS SUCESORES, CESIONARIOS, AGENTES, PROVEEDORES (INCLUIDOS LOS PROVEEDORES DE SERVICIOS DE USO), DISTRIBUIDORES AUTORIZADOS POR RIM (INCLUIDOS TAMBIÉN LOS PROVEEDORES DE SERVICIOS DE USO) Y SUS RESPECTIVOS DIRECTORES, EMPLEADOS Y CONTRATISTAS INDEPENDIENTES.

ADEMÁS DE LAS LIMITACIONES Y EXCLUSIONES MENCIONADAS ANTERIORMENTE, EN NINGÚN CASO NINGÚN DIRECTOR, EMPLEADO, AGENTE, DISTRIBUIDOR, PROVEEDOR, CONTRATISTA INDEPENDIENTE DE RIM O CUALQUIER AFILIADO DE RIM ASUMIRÁ NINGUNA RESPONSABILIDAD DERIVADA DE O RELACIONADA CON LA DOCUMENTACIÓN.

Antes de instalar, usar o suscribirse a cualquiera de los Productos y servicios de terceros, es su responsabilidad asegurarse de que su proveedor de servicios de uso ofrezca compatibilidad con todas sus funciones. Puede que algunos proveedores de servicios de uso no ofrezcan las funciones de exploración de Internet con una suscripción al servicio BlackBerry® Internet Service. Consulte con su proveedor de servicios acerca de la disponibilidad, arreglos de itinerancia, planes de servicio y funciones. La instalación o el uso de los Productos y servicios de terceros con productos y servicios de RIM puede precisar la obtención de una o más patentes, marcas comerciales, derechos de autor u otras licencias para evitar que se vulneren o violen derechos de terceros. Usted es el único responsable de determinar si desea utilizar Productos y servicios de terceros y si se necesita para ello cualquier otra licencia de terceros. En caso de necesitarlas, usted es el único responsable de su adquisición. No instale o utilice Productos y servicios de terceros hasta que se hayan adquirido todas las licencias necesarias. Cualquier tipo de Productos y servicios de terceros que se proporcione con los productos y servicios de RIM se le facilita para su comodidad "TAL CUAL" sin ninguna condición expresa e implícita, aprobación, garantía de cualquier tipo por RIM y RIM no sume ninguna responsabilidad en relación con ello. El uso de los Productos y servicios de terceros se regirá y estará sujeto a la aceptación de los términos de licencias independientes aplicables en este caso con terceros, excepto en los casos cubiertos expresamente por una licencia u otro acuerdo con RIM.

Algunas funciones mencionadas en esta documentación requieren una versión mínima del software de BlackBerry® Enterprise Server, BlackBerry® Desktop Software y/o BlackBerry® Device Software.

Los términos de uso de cualquier producto o servicio de RIM se presentan en una licencia independiente o en otro acuerdo con RIM que se aplica en este caso. NINGUNA PARTE DE LA PRESENTE DOCUMENTACIÓN ESTÁ PENSADA PARA PREVALECER SOBRE CUALQUIER ACUERDO EXPRESO POR ESCRITO O GARANTÍA PROPORCIONADA POR RIM PARA PARTES DE CUALQUIER PRODUCTO O SERVICIO DE RIM QUE NO SEA ESTA DOCUMENTACIÓN.

Research In Motion Limited 295 Phillip Street Waterloo, ON N2L 3W8 Canadá

Research In Motion UK Limited Centrum House

36 Station Road Egham, Surrey TW20 9LF Reino Unido

Publicado en Canadá